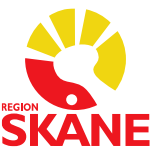

# **Taligenkänning (TIK) i Melior**

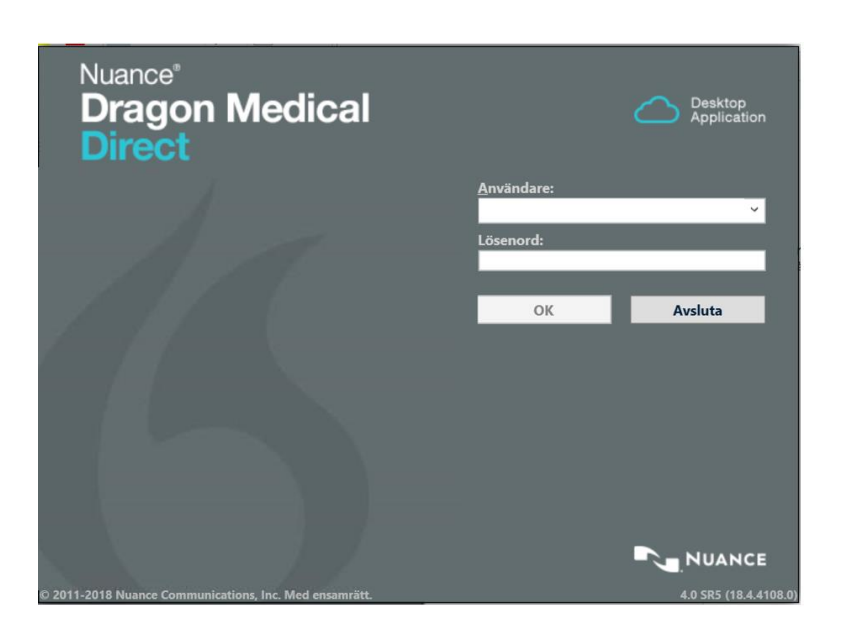

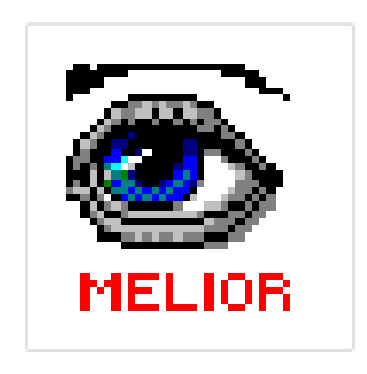

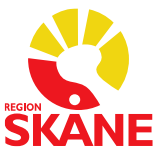

## <span id="page-1-0"></span>Innehållsförteckning

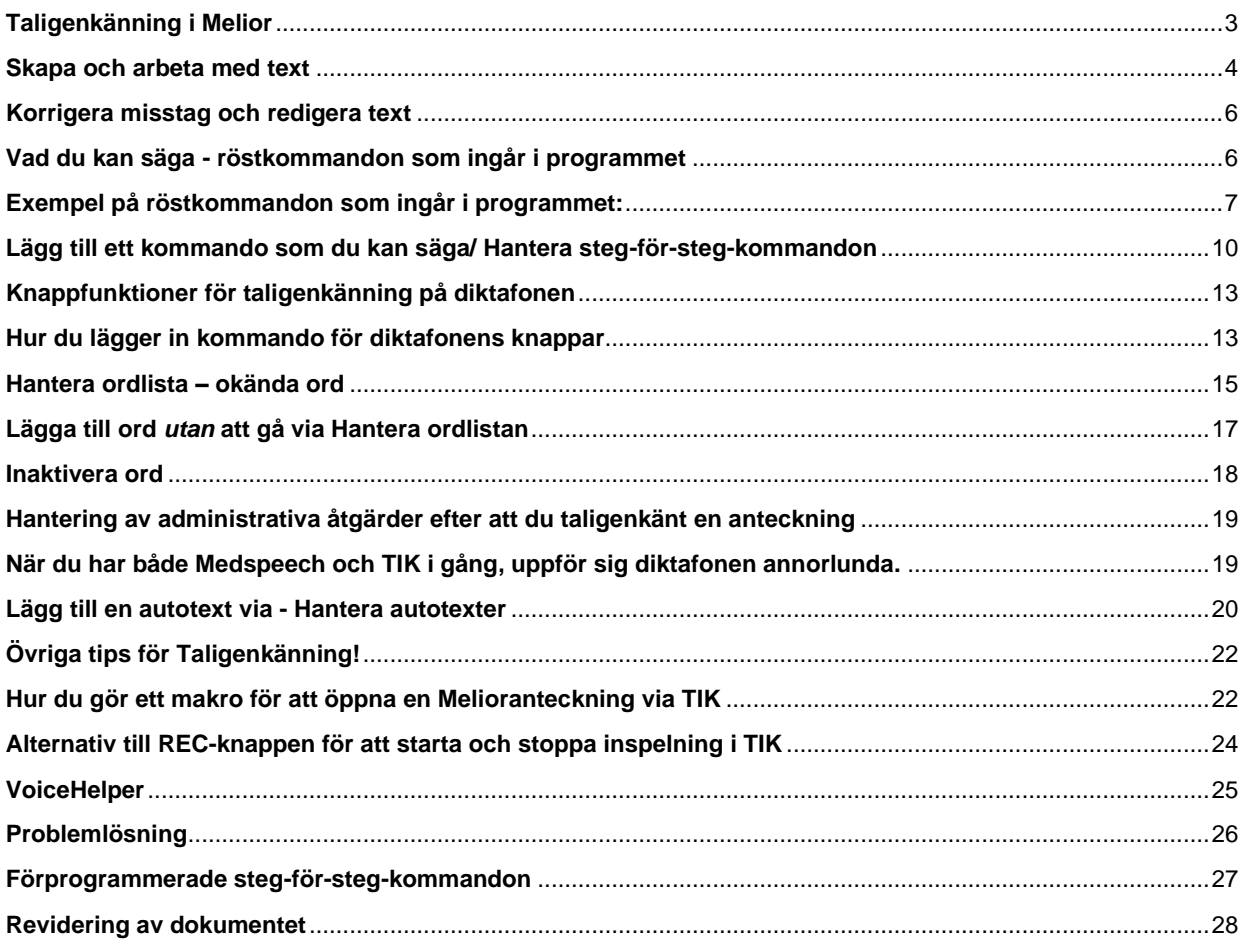

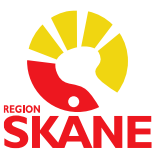

## <span id="page-2-0"></span>**Taligenkänning i Melior**

Taligenkänning är ett program som översätter tal till text. Det innebär att du kan använda din röst för att skriva istället för tangentbordet.

Taligenkänning blir mer korrekt om du arbetar på en tyst plats. Är det inte möjligt försök att ha så lite bakgrundsbrus som möjligt när du arbetar.

Din taligenkänningsprofil är personlig och lär sig hur just du använder och uttalar orden. Låt därför ingen annan tala på din profil.

- Håll diktafonen cirka 10–15 cm från munnen, låt diktafonen följa med munnen om du rör huvudet samtidigt som du taligenkänner
- Tala som vanligt. Ändra inte hastigheten på ditt tal och inte heller övertydligt
- Tala alltid in punkt, komma och andra skiljetecken
- Tala klart hela meningen, vid fel i texten rätta dem efteråt
- Pausa efter punkt eller i början av meningen
- Undvik att:
	- andas direkt i din diktafon
	- tveka (ööm/eeh)
	- ta långa pauser i mitten av fraser
	- tala in överflödigt tal (tack, det här är slutet på texten)
	- använda förkortningar, läs ut orden istället
- Om du upplever problem med igenkänning, tala inte högre eller långsammare, utan fortsätt tala med ditt normala tonfall.
- Om du är förkyld ska du försöka tala så normalt som möjligt.
- För att arbeta effektivt finns en mängd taligenkänningsfunktioner tillgängliga, exempelvis röstkommandon som utför olika åtgärder. Vissa funktioner kommer att vara förinställda och vissa kan du lägga till själv.

#### **Användarprofilen lagras i ett File Share**

All text som varje enskild TIK-användare pratar in sparas som en ljudfil på ett lagringsutrymme, ett s.k. File Share.

Dessa ljudfiler sparas i 5 år eller när storleken på lagringsutrymmet uppgår till 7,5 GB för enskild användare.

Efter dessa 5 år eller vid maxstorlek rensas de äldsta ljudfilerna bort och fylls på med nya liudfiler.

Det är inte tillåtet att taligenkänna personuppgifter som kan identifiera en person/patient.

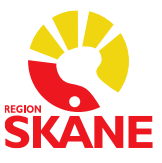

## <span id="page-3-0"></span>**Skapa och arbeta med text**

- Logga in i Melior
- Öppna Taligenkänning genom att klicka på ikonen som är en blå flamma och logga in med din Windowsinloggning/Domäninloggning, klicka sedan på OK. För privata vårdgivare i VDI-miljö se [manual.](https://vardgivare.skane.se/siteassets/6.-it/it-stod-och-tjanster/vdi/losenordspaminnelse-for-vdi-180207.pdf) OBS! Ditt lösenord kan inte innehålla å, ä eller ö.

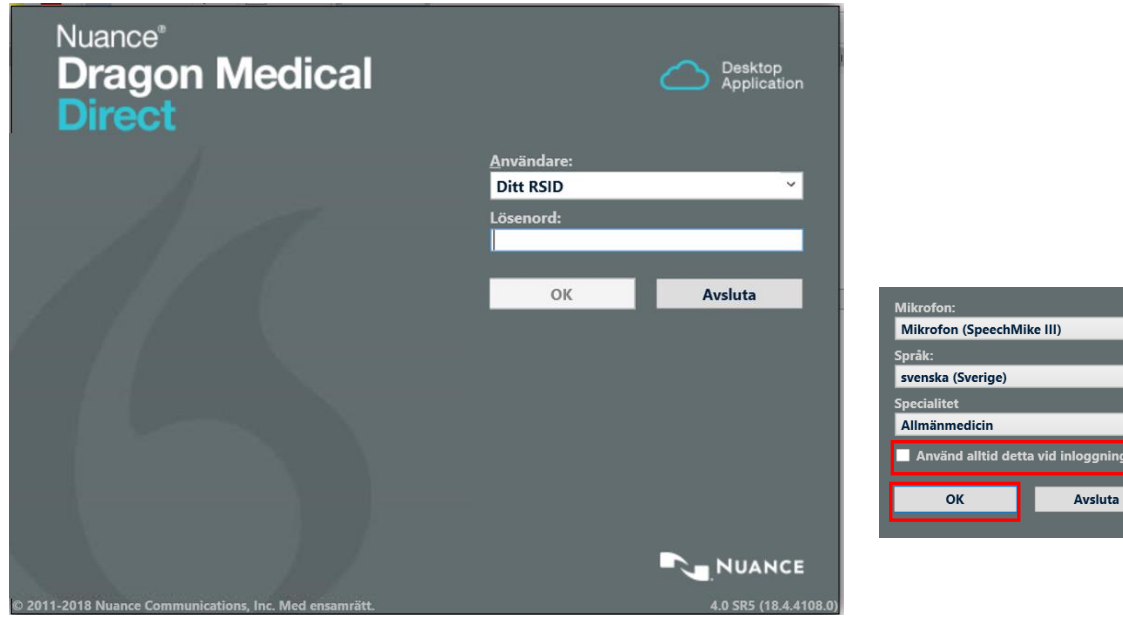

- I nästa vy kan du bocka i *Använd alltid detta vid inloggning*, då ändå inga val kan göras här, klicka sedan på OK.
- När du loggat in visas denna vy som kallas DragonBar. Det är den vy du hamnar direkt i vid inloggning om du bockar i ovanstående val. Mikrofonen till vänster i vyn är röd när du inte använder den och grön när du taligenkänner.

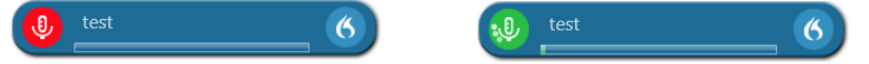

- Öppna den anteckning i Melior som du ska "skriva" genom att taligenkänna.
- Öppna det sökord du vill att din text ska skrivas på, skrivrutan måste vara aktiv.
- **För att taligenkänna håller du in knappen REC på diktafonen (starta och stoppa inspelning)**
- Din text hamnar i skrivrutan på det sökord du öppnat i Melior, redigera texten direkt i skrivrutan om den blir felaktig. Glöm inte att spara för att ev. ändringar ska läggas till i din talprofil.

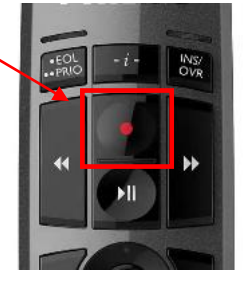

Se även under rubrik *Alternativ till REC-knappen för att starta och stoppa inspelning i TIK*

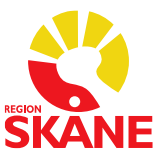

## **Bra att känna till**

• Har du inte fokus i skrivrutan i Melior och börjar taligenkänna dyker en dikteringsruta upp som ser ut som nedan, du behöver inte göra om din text, utan kan då överföra den till skrivrutan i Melior.

Det finns tre olika sätt att överföra texten dit du vill ha den: Öppna eller markera den plats där du vill ha in texten.

#### **Alternativ 1**

Säg "*överför texten*".

#### **Alternativ 2**

Klicka på ikonen **i dikteringsrutan**.

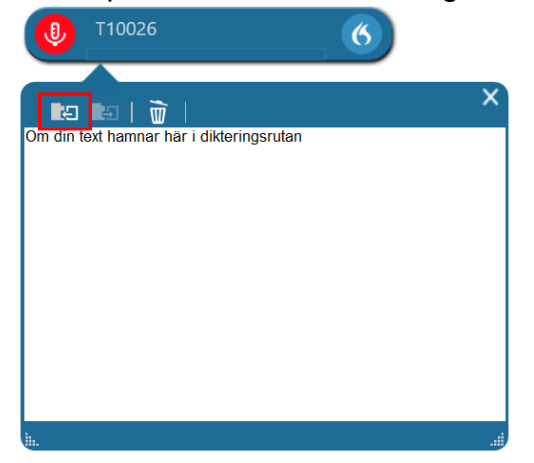

**Alternativ 3** Tryck på EOL-knappen på diktafonen.

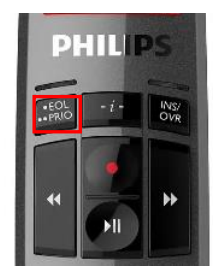

Oavsett vilket av alternativen ovan du väljer överförs texten till Melior på den plats i anteckningen där du placerade markören. Dikteringsrutan töms och stänger sig.

- Håll koll på volymmätaren. När den lyser grönt vet du att systemet fångar upp din röst och förloppsindikatorn snurrar när taligenkänning sker.  $\mathbb Q$  $\bullet$
- Logga ut eller Avsluta Taligenkänning när du inte ska taligenkänna mer på din arbetsstation. Loggar du inte ut eller Avslutar Taligenkänning finns det risk att din talprofil förstörs av annan användare.

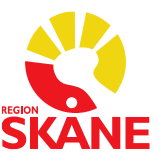

## <span id="page-5-0"></span>**Korrigera misstag och redigera text**

En korrigering är när du manuellt ändrar text som blivit felaktigt igenkänd eller tar bort text som du inte vill ha.

Om du upptäcker att enstaka ord inte känns igen korrekt undvik att korrigera ett ord i taget, ta istället bort hela eller delar av meningen och säg den igen.

#### **VIKTIGT!**

#### **Du ska alltid korrigera din text i skrivrutan i Melior och spara för att dina korrigeringar sedan ska sparas i uppbyggnaden av din talprofil.**

Korrigera en text genom att markera den och säg eller skriv in den nya informationen. Alternativt kan du använda röstkommandot "radera det" och säga eller skriva om texten igen.

För att redigera igenkänd text kan du med tangentbordet och mus:

- Manuellt skriva ny text för att korrigera feligenkänd text
- Placera markören i mitten av text och sedan infoga ny text
- Markera text och sedan tala in för att skriva över den befintliga texten med ny text.

## <span id="page-5-1"></span>**Vad du kan säga - röstkommandon som ingår i programmet**

För att se vilka röstkommandon du kan använda kan du säga "vad du kan säga"

eller klicka på symbolen **6** och välja menyvalet *Vad du kan säga.* Här finner du olika alternativ hur du kan navigera, korrigera och formatera text.

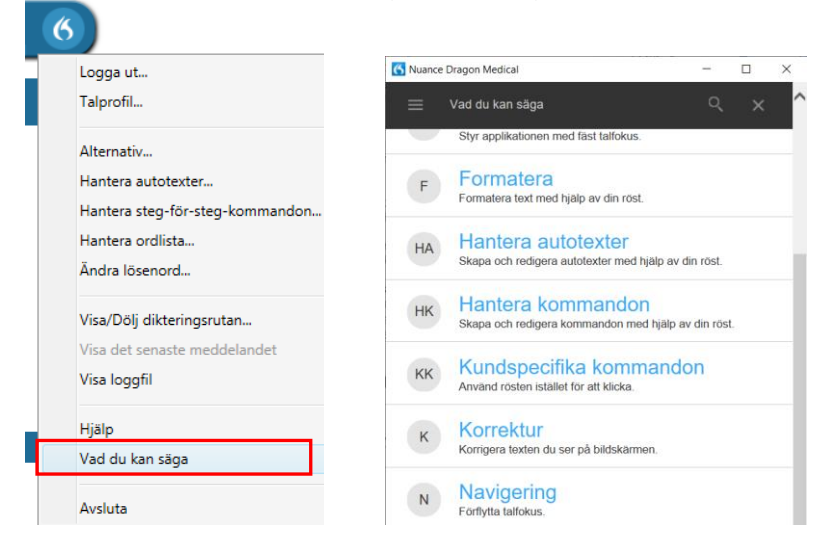

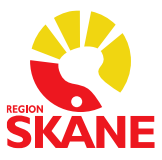

## <span id="page-6-0"></span>**Exempel på röstkommandon som ingår i programmet:**

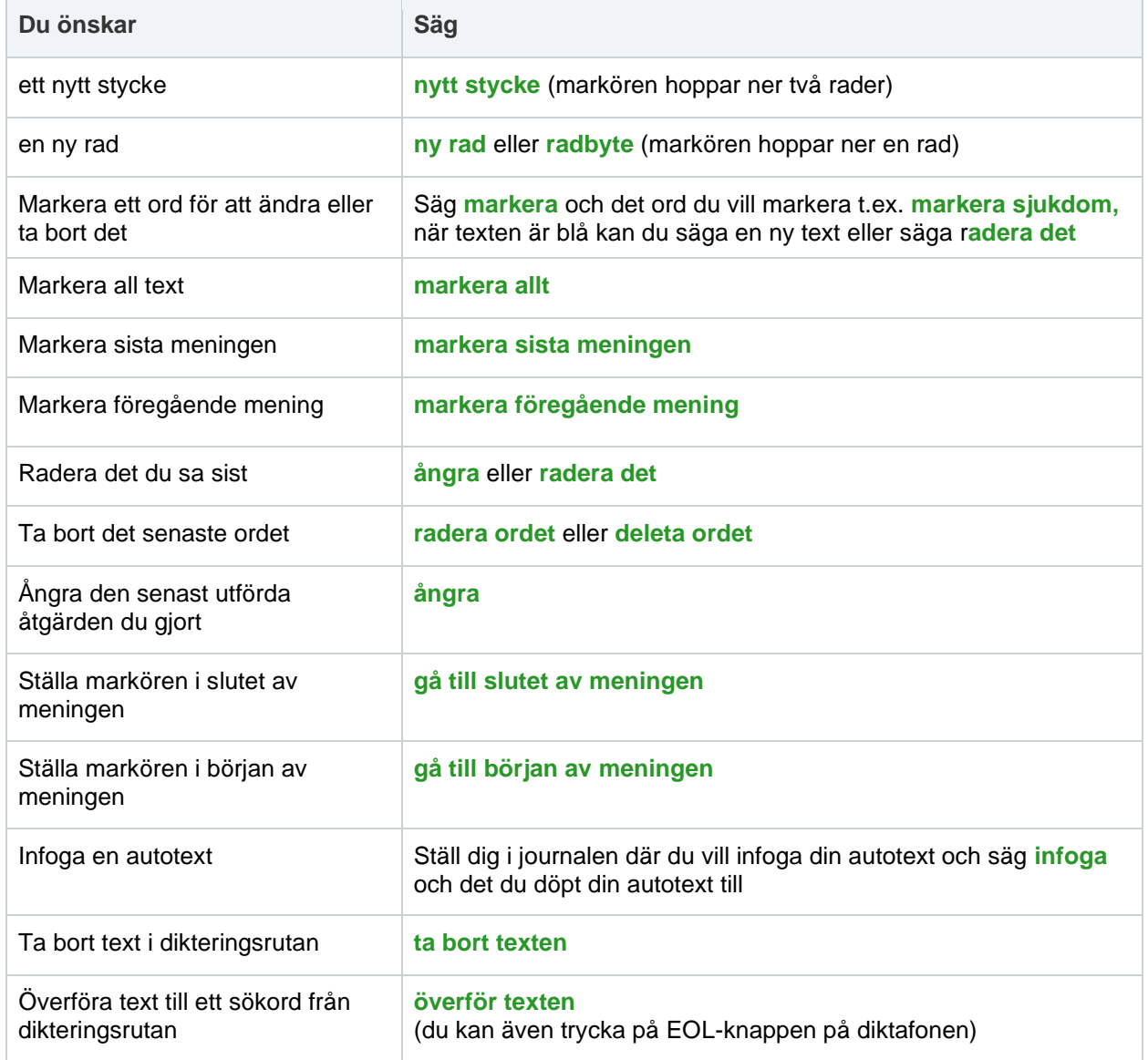

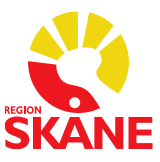

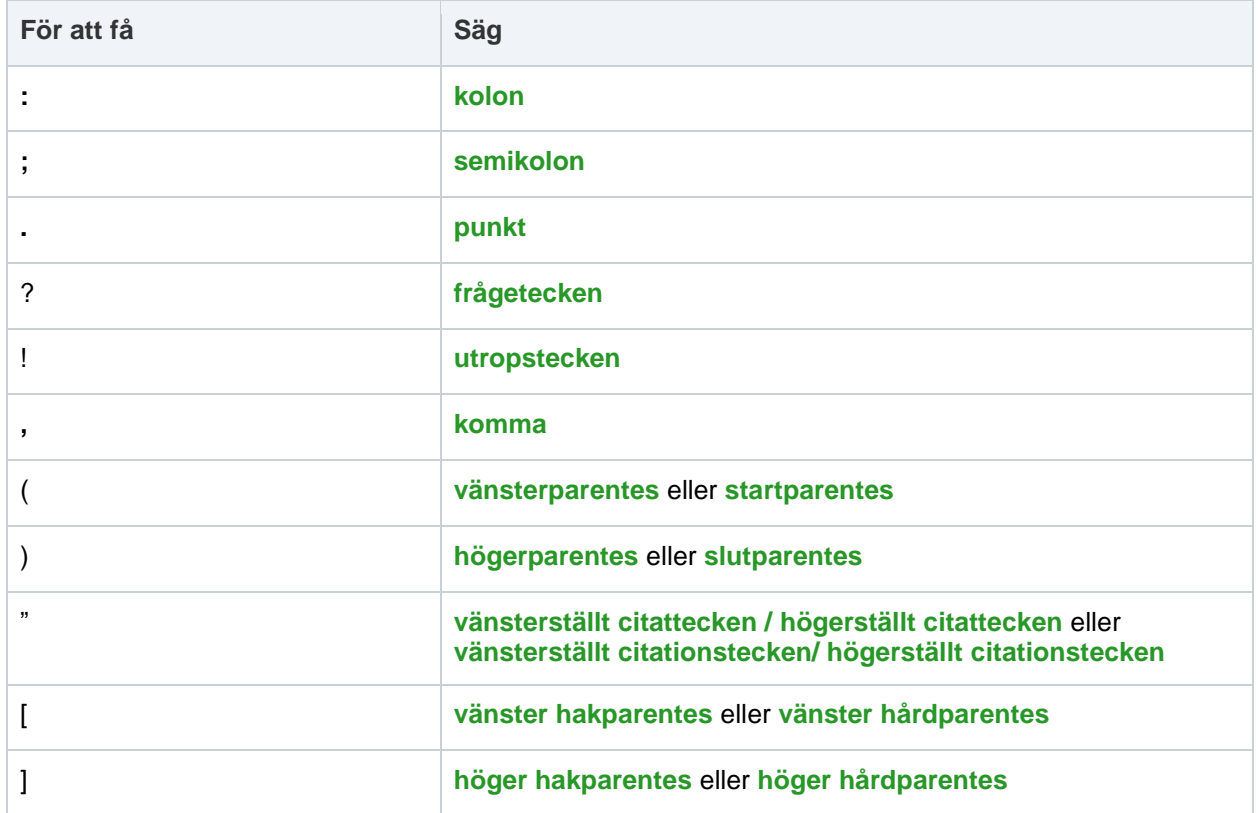

## **Skiljetecken** (du måste uttala skiljetecken)

#### **Symboler** (du måste uttala symboler)

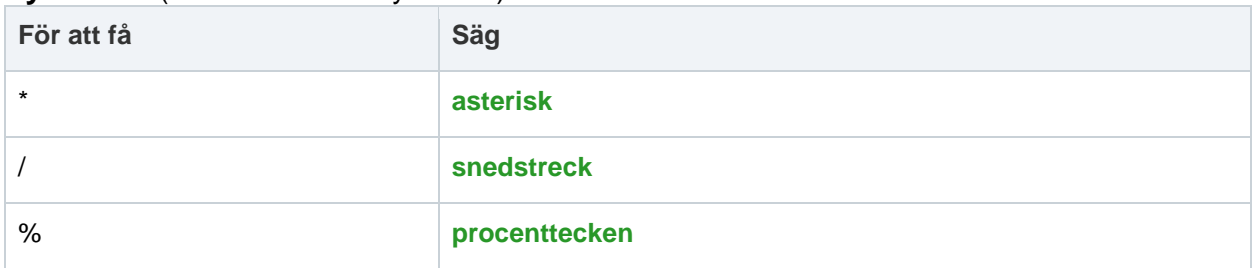

### **Datum** (var tydlig)

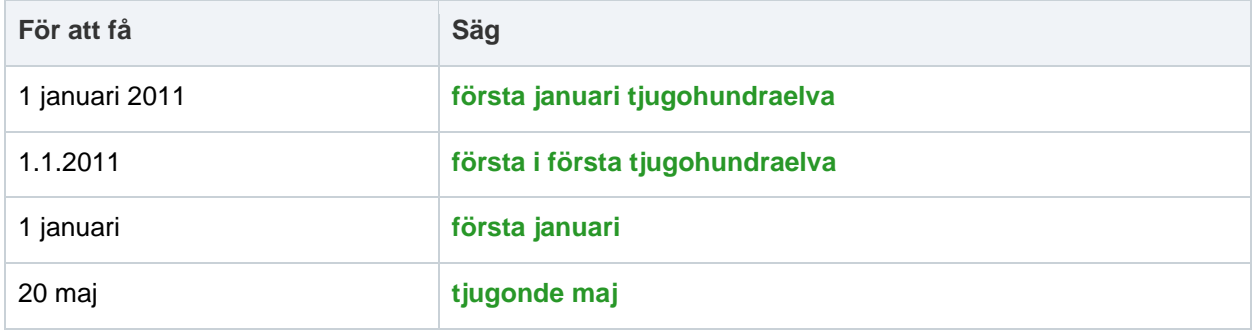

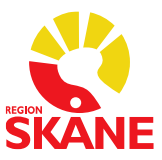

#### **Klockslag** (använd fraserna "klockan", "förmiddag" och "eftermiddag")

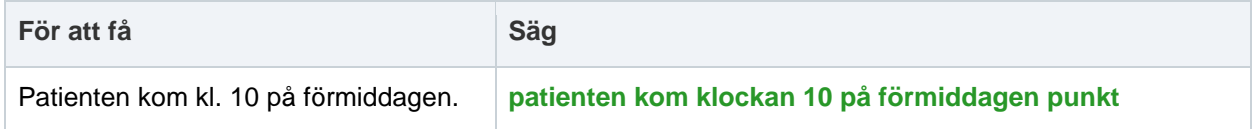

#### **Mått**

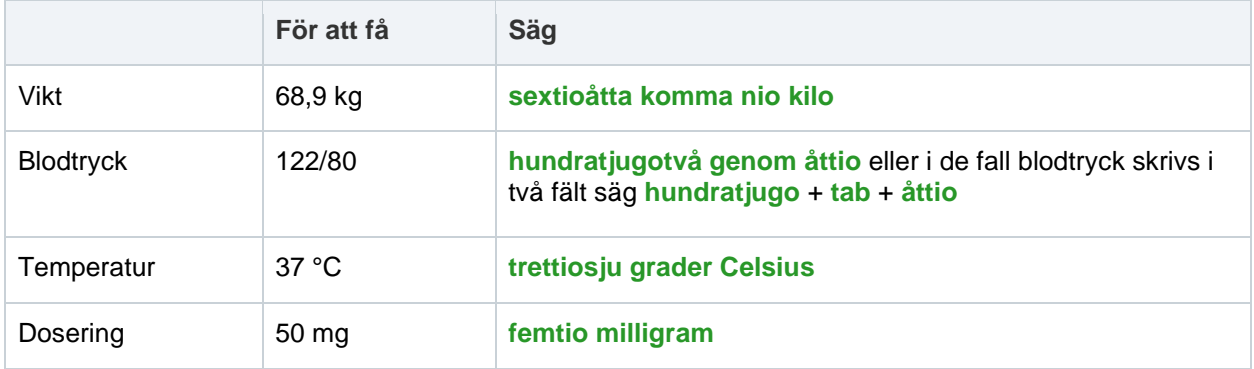

#### **Siffror** (i de flesta fall kan du säga siffror som vanligt)

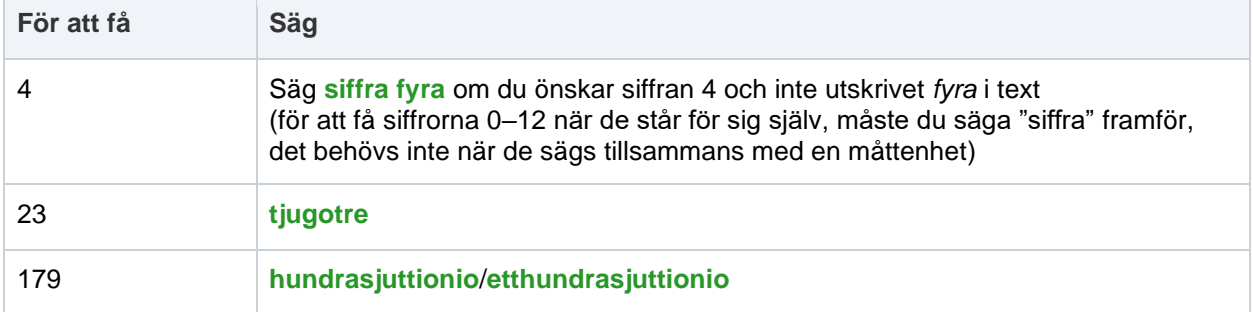

#### **Exempel**

**För att få**

30-årig man som mår bra nu med endast begränsade problem.

Jag har träffat honom flera gånger under de senaste sju månaderna. Han hade haft en stabil relation under 9 år; sedan skiljde han sig efter tre månaders äktenskap.

**Säg**

**trettioårig man som mår bra nu med endast begränsade problem punkt nytt stycke Jag har träffat honom flera gånger under de senaste sju månaderna punkt ny rad Han hade haft en stabil relation under nio år semikolon sedan skiljde han sig efter 3 månaders äktenskap punkt**

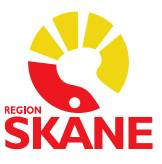

## <span id="page-9-0"></span>**Lägg till ett kommando som du kan säga/ Hantera steg-för-steg-kommandon**

Många kortkommandon är redan förprogrammerade och finns i din användarprofil. Du kan lägga till egna kommandon om du önskar andra än de som finns förprogrammerade.

Ett personligt tillagt kommando går alltid före de förprogrammerade. Se avsnittet *Förprogrammerade steg-för-steg-kommando* för mer info om vilka kortkommandon som är förprogrammerade.

#### **Gör så här:**

Klicka på symbolen **G** välj menyvalet **Hantera steg- för steg-kommandon** 

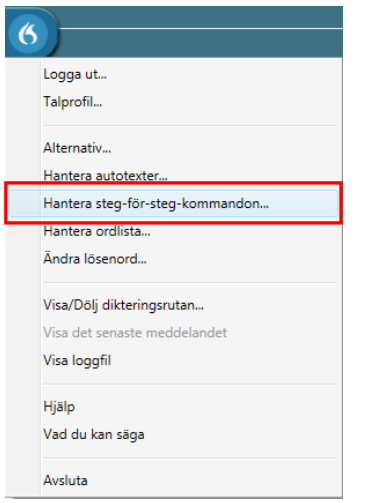

Klicka sedan på det lilla *plustecknet* nere till vänster

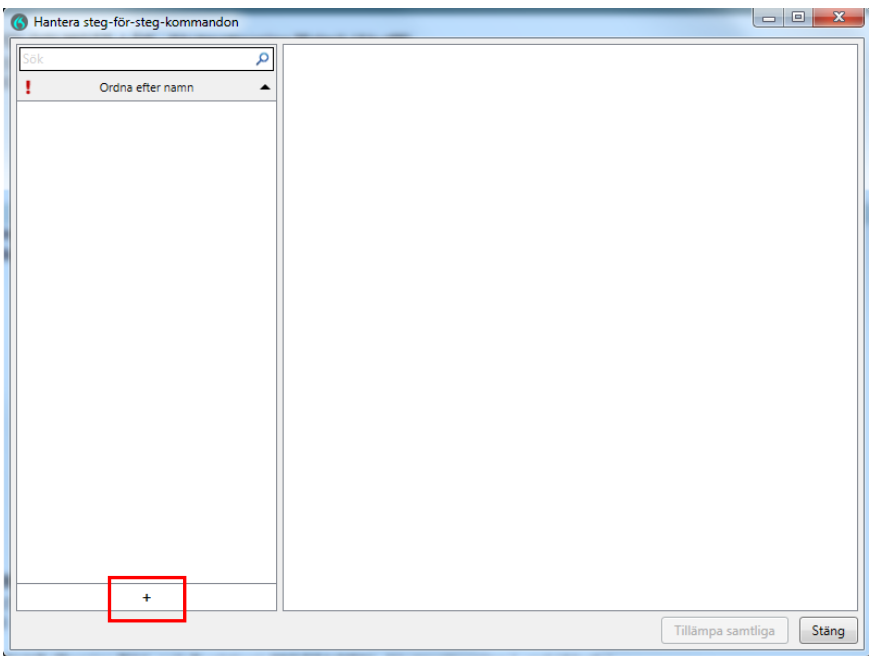

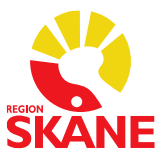

Ex. Under *Namn* fyller du i *Spara*. Under **Talad form** ska det stå *Spara* om det är du ska säga för att just spara det du talat in på ett sökord. Beskrivning är inte nödvändigt att fylla i.

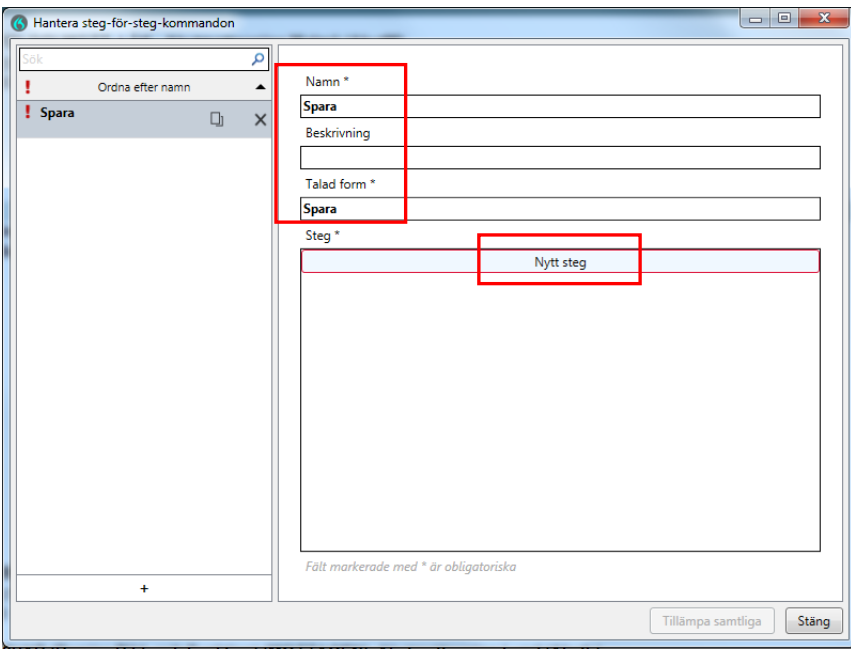

Klicka sedan på *Nytt steg.*

Här väljer du *Tryck på kortkommando.*

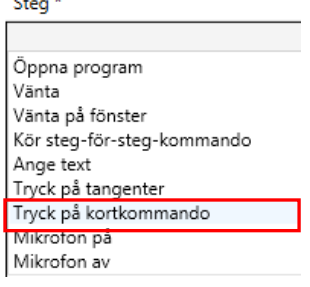

Här fyller du i kortkommandot för Spara i Melior som är *Alt+O*. Du måste börja med att fylla i bokstaven O och sedan bocka ur rutan Skift och sätta en bock i rutan Alt. Klicka sedan på *Tillämpa samtliga* för att spara ditt kommando.

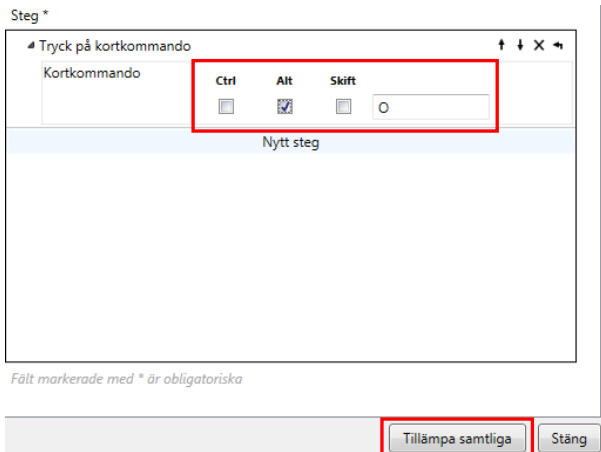

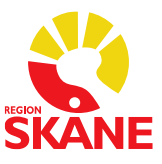

#### **Ex. på hur du lägger in ett kommando som kräver mer än två tangentkombinationer**

För att ta dig uppåt i sökorden i en anteckning i Melior måste du använda kortkommandot *Tabb + Tabb + Ctrl + pil upp + Enter*, du gör som ovan, men du måste göra det i fyra steg.

(Det är endast på fritextsökord i Melior du behöver trycka Tabb för att kunna gå upp i sökorden, men i TIK går det bra att använda Tabb på alla)

Döp kommandot till Upp under *Namn*.

- 1. Du måste sedan under *Nytt steg* välja *Tryck på kortkommando* och lägga in kommandot Tabb (tryck på Tabb-tangenten)
- 2. Lägg till ytterligare ett Tabb-kommando under *Nytt steg*, välj *Tryck på kortkommando* och lägg in kommandot Tabb (tryck på Tabb-tangenten)
- 3. Klicka på *Nytt steg* igen, välj *Tryck kortkommando* och lägg in Ctrl + Upp (Upp är pil upp på tangentbordet)
- 4. Klicka på *Nytt steg* igen, välj *Tryck kortkommando* och lägg in Ctrl + Enter

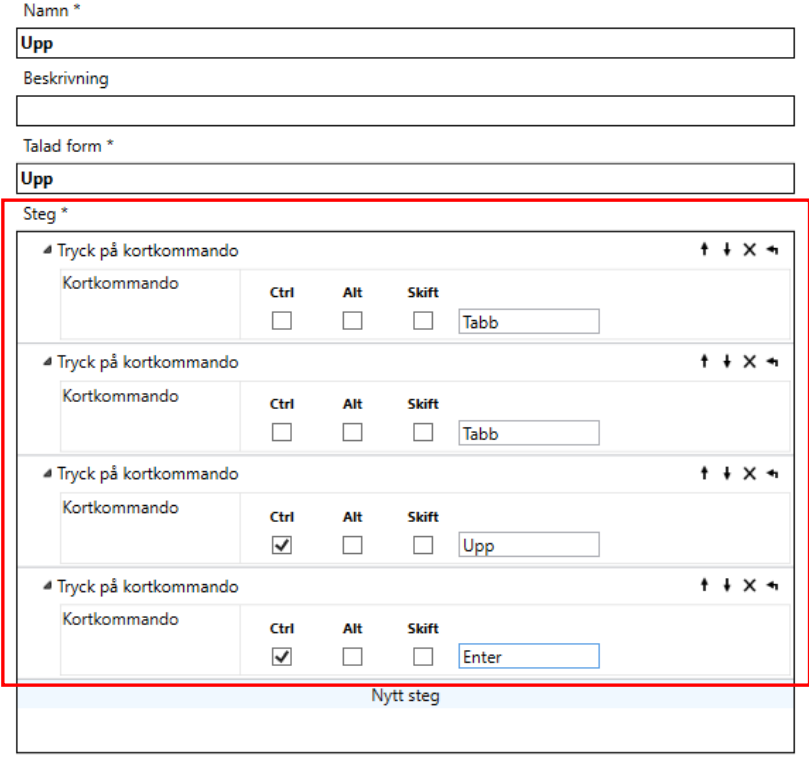

Se bild nedan hur kommandot ska se ut. Det innehåller 4 steg.

### OBS!

Du kan i kommandorutan aldrig skriva t.ex. Enter du måste utföra kommandot du önskar lägga in med tangentbordet, sedan bockar du i om Ctrl, Alt eller Skift ska vara ibockat.

Vet du inte vilket av dessa alternativ som ska vara ibockat eller om inget av dem ska vara ibockat, testa att utföra kommandot du önskar lägga in med tangentbordet.

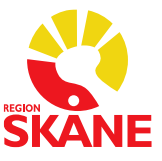

## <span id="page-12-0"></span>**Knappfunktioner för taligenkänning på diktafonen**

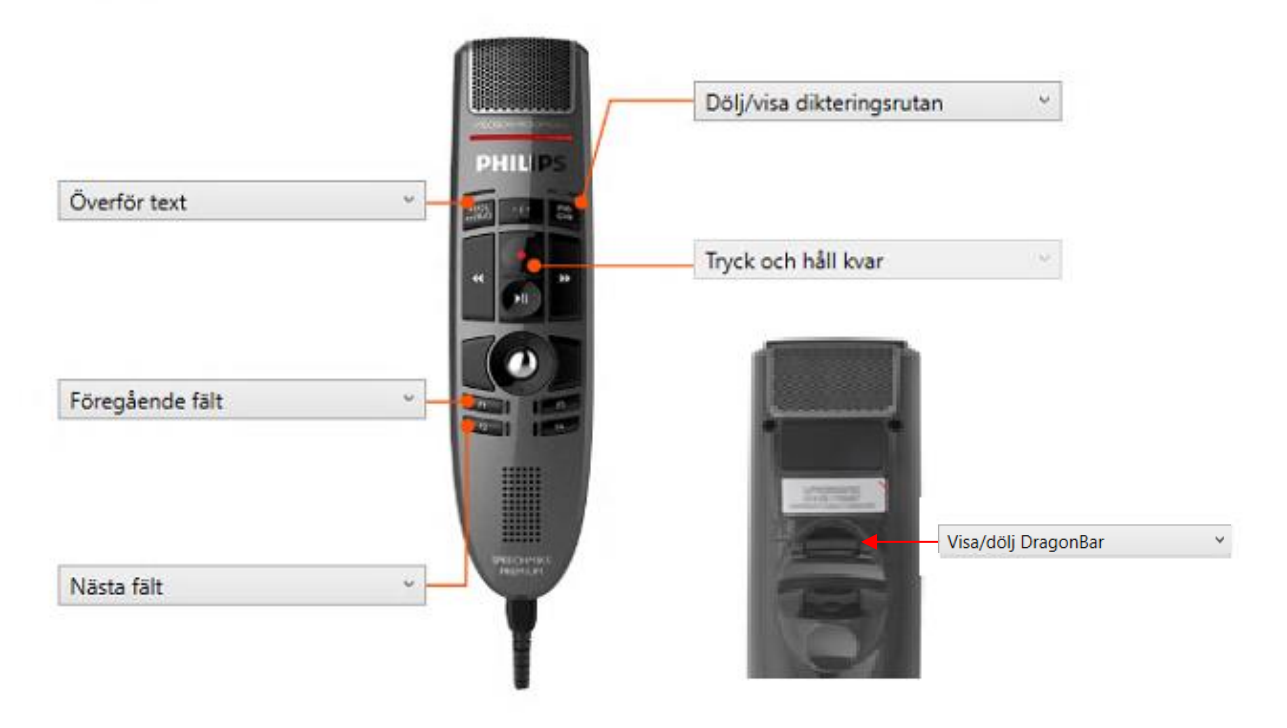

## <span id="page-12-1"></span>**Hur du lägger in kommando för diktafonens knappar**

Du måste själv lägga in vilka kommando som ska gälla för Föregående fält – **F1** och Nästa fält – **F2** på diktafonen.

#### **Gör så här:**

Klicka på symbolen  $\bullet$  välj menyvalet "Alternativ" välj sedan "Mikrofonens knappar"

För att knappen F1 ska fungera för att flytta sig uppåt i sökorden i journalen ändrar du i listan med val för knappen F1 till *Steg- för- steg-kommando*, sedan går du högst upp i vyn och ändrar från *Personlig* till *Delad* och väljer *Upp* och sedan *Lägg till,* klicka sedan på *Tillämpa samtliga* för att spara inställningen.

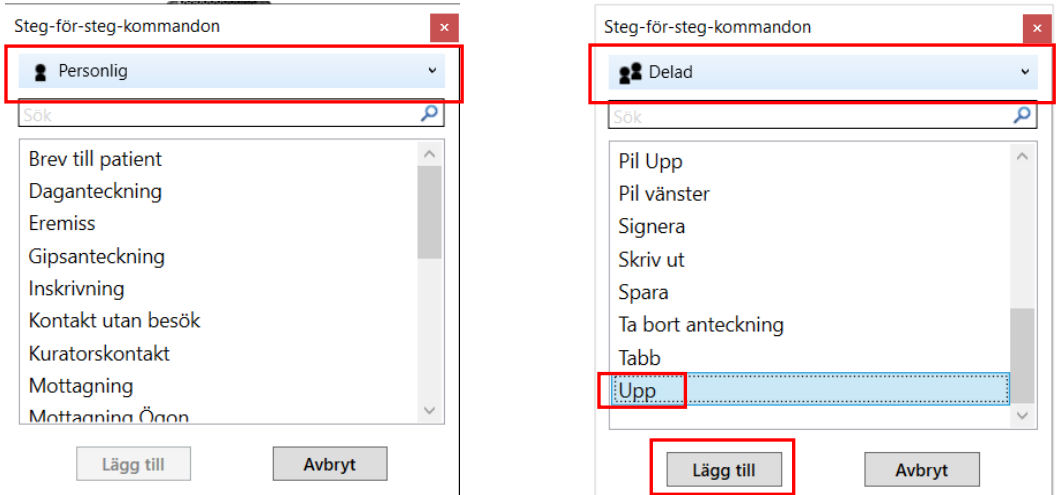

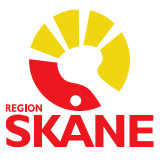

För att knappen F2 ska fungera för att flytta dig neråt i sökorden i journalen ändrar du i listan med val för knappen F2 till *Steg- för- steg-kommando*, sedan går du högst upp i vyn och ändrar från *Personlig* till *Delad* och väljer *Spara* sedan *Lägg till*, klicka sedan på *Tillämpa samtliga* för att spara inställningen.

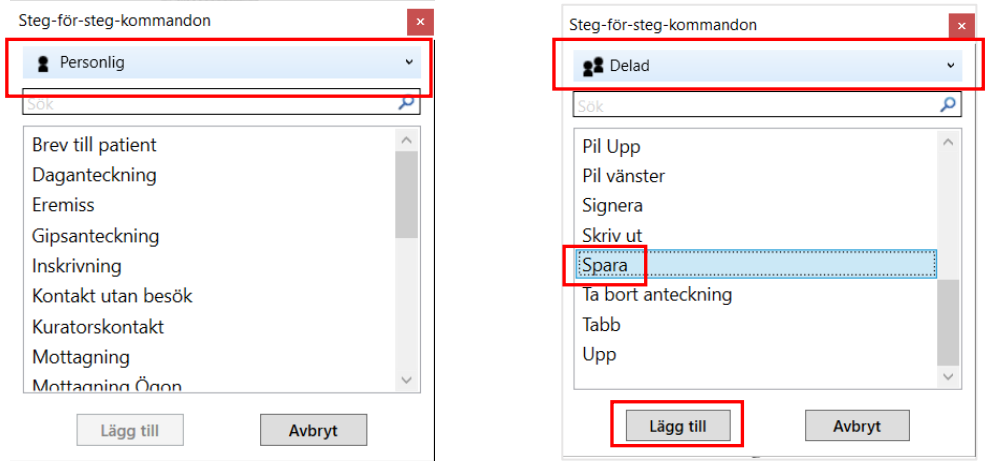

När du är klar ska det stå *Upp* på knappen F1 och *Spara* på knappen F2, se bild.

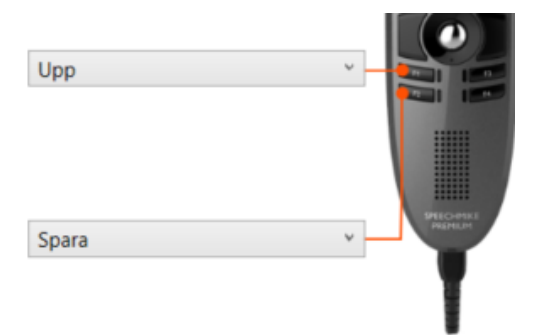

För att kunna hoppa till nästa fält med diktafonen måste du ändra det förinställda kommandot Visa/dölj DragonBar till *Nästa fält*.

Klicka på symbolen  $\bullet$  välj menyvalet *Alternativ* välj sedan *Mikrofonens knappar*, välj *Nästa fält i listan*, spara genom att klicka på *Tillämpa samtliga*.

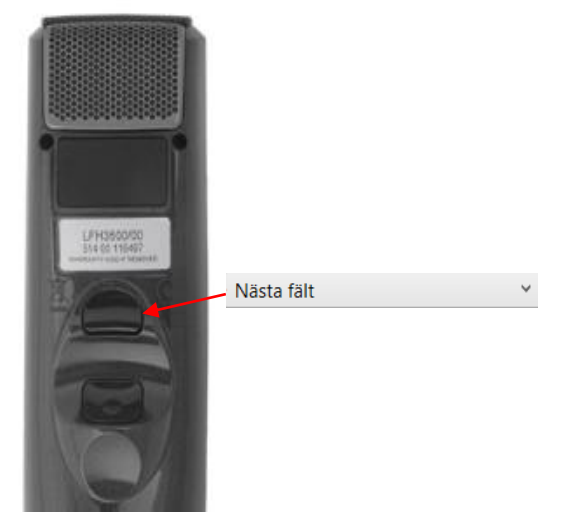

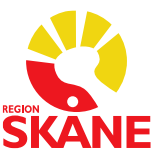

## <span id="page-14-0"></span>**Hantera ordlista – okända ord**

Om ett ord inte finns med i den stora ordboken som finns i systemet kommer det aldrig att kunna taligenkännas.

– Om du inte får igenkänning på ett ord, prova att läsa in det igen.

– Om du fortfarande inte får igenkänning finns troligtvis inte ordet med i ordboken. Skriv då in ordet med tangentbordet.

– Använder du ordet ofta kan du lägga till det i din personliga ordlista som du hittar under symbolen **6** och menyvalet **Hantera ordlista**.

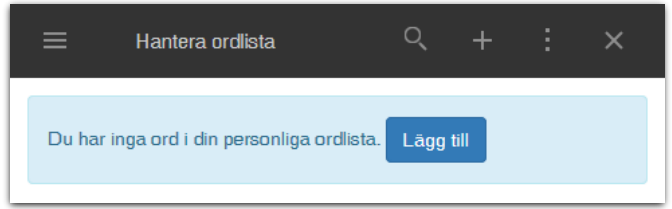

Klicka på plustecknet eller *Lägg till* för att skapa ett nytt ord. Ange ordet du vill lägga till och klicka på *Använd standarduttal*.

Rekommendationen är att alltid testa med *Använd standarduttal* först och om det inte ger önskat resultat redigerar du ordet och lägger till ett fonetiskt uttal under *Ange ordet som du skulle uttala det.*

OBS! Undvik att talträna ord på den röda mikrofonsymbolen.

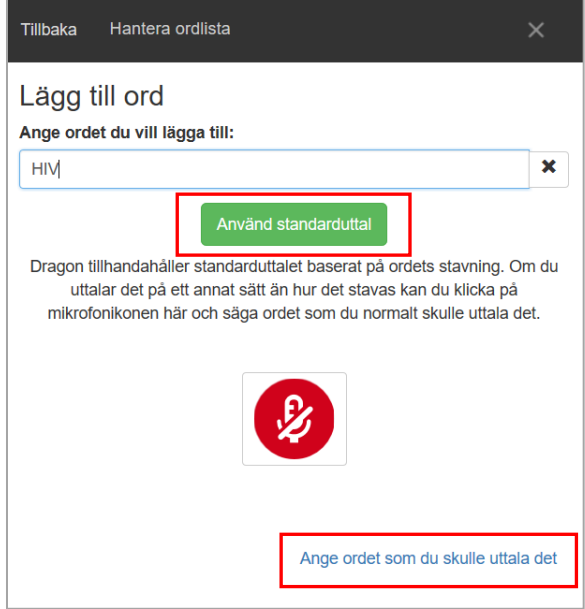

När du är klar, prova att taligenkänna ditt nya ord.

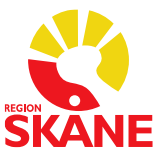

När du väljer *Ange ordet som du skulle uttala det* får du upp denna vy. Där skriver du in ordet på raden för *Ange ordet du vill lägga till* och sedan skriver du hur du uttalar ordet på raden *Uttal.*

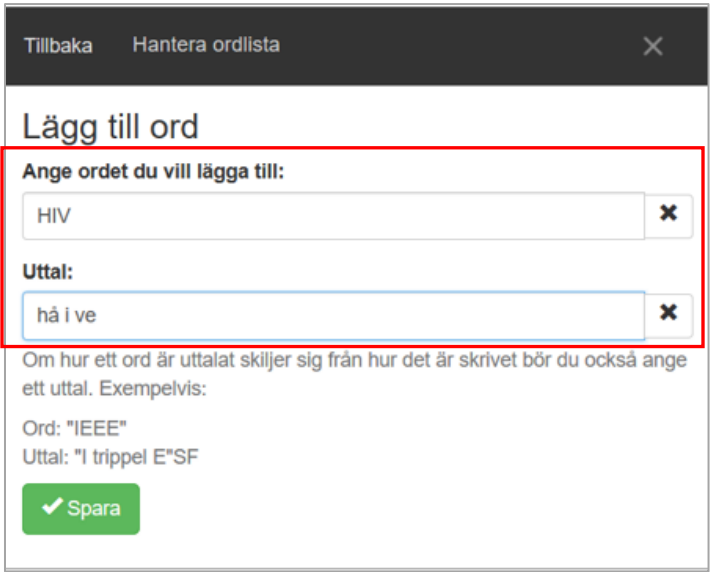

Exempel på ord för vilka stavningen skiljer sig från uttalet:

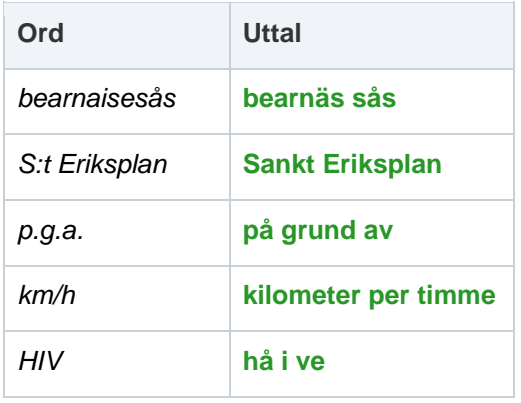

För förkortningar som uttalas som enskilda bokstäver, skriv bokstäverna versalt åtskilda av mellanrum (använd inte punkter eller gemener). Exempelvis:

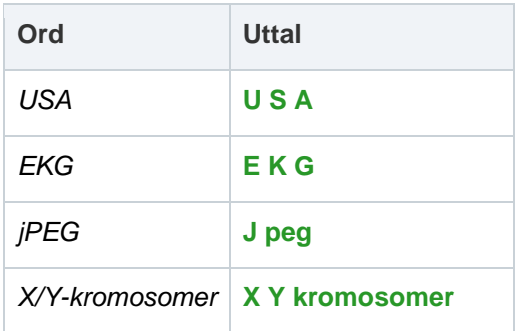

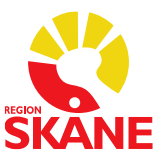

## <span id="page-16-0"></span>**Lägga till ord** *utan* **att gå via Hantera ordlistan**

Om du säger markera + ordet/en kommer nedanstående ruta upp och där kan du säga *Lägg till det i ordlista*.

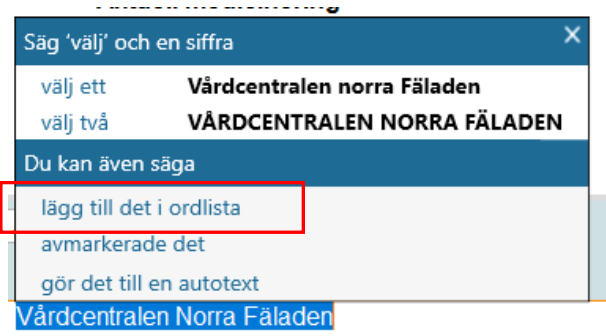

Du får upp nedanstående vy, där du klickar på *Använd standarduttal* om det är rätt ord som står, stäng sedan rutan. Ordet är tillagt i ordlistan.

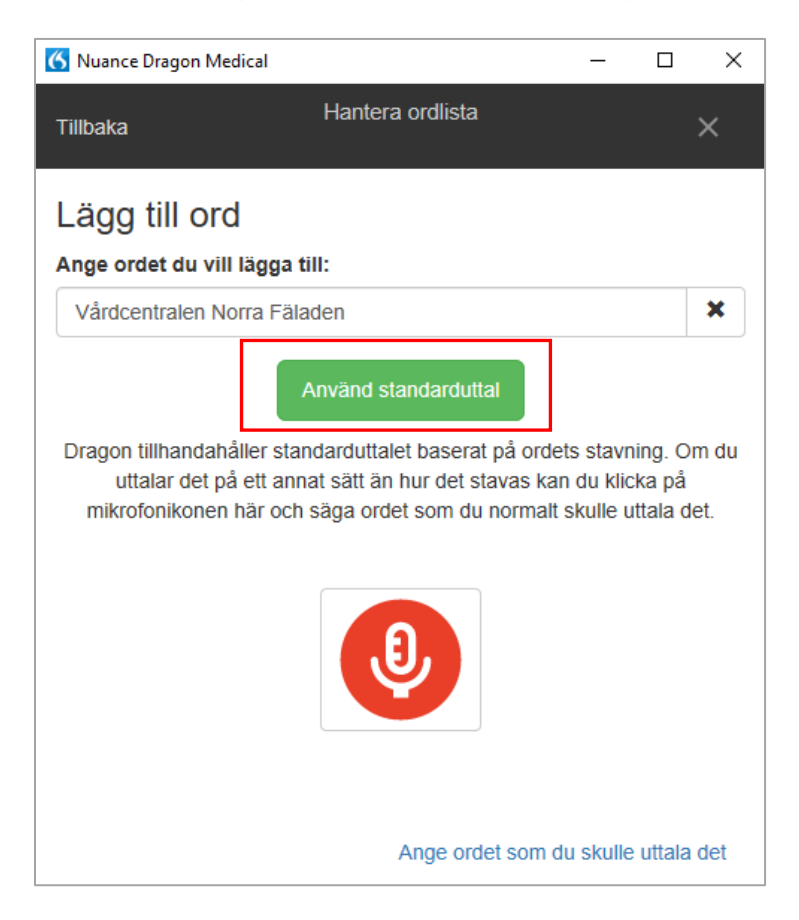

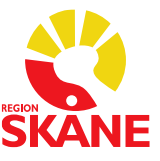

## <span id="page-17-0"></span>**Inaktivera ord**

#### **VIKTIGT**

Var försiktig med att ta bort ord från *Ordlistan*. Det är OK att ändra på ord, men du ska inte ta bort/inaktivera ord som inte fungerar och försöka lägga till dem igen.

Ett ord som inaktiveras i ordlistan kommer inte längre bli igenkänt. Det tas bort från ordlistan och språkmodellen. Detta betyder att informationen om ordet, i ett meningssammanhang förloras.

När du markerar ett ord i ordlistan aktiveras papperskorgen

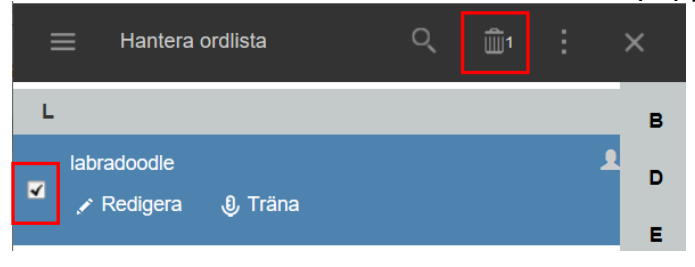

Klickar du på papperskorgen visas denna vy, där du får information om vad som händer med ett ord som inaktiveras och vilket ord det är som ligger i papperskorgen. Det är detta du ska UNDVIKA att göra. Välj *Avbryt*.

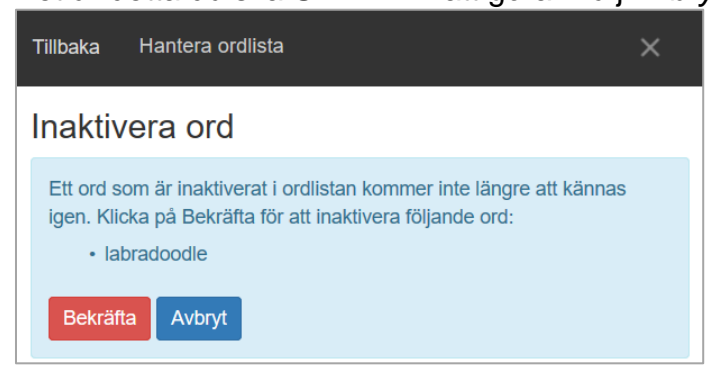

Väljer du istället *Redigera* kan du lägga till ett fonetiskt uttal under *Ange ordet som du skulle uttala det*

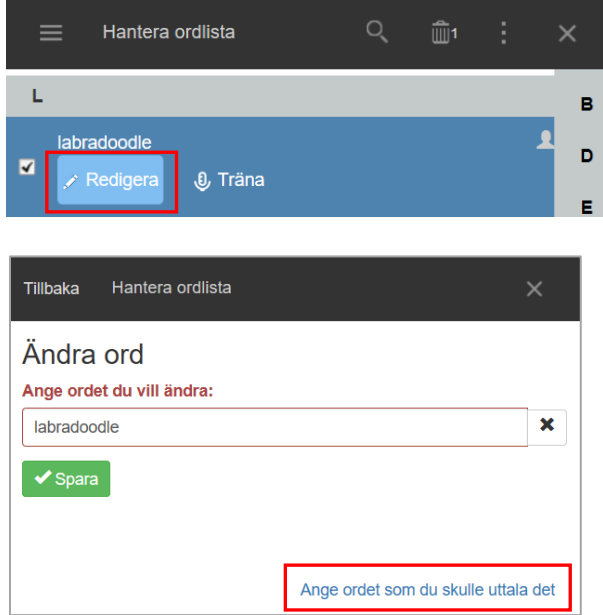

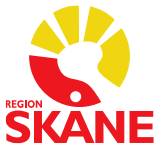

### <span id="page-18-0"></span>**Hantering av administrativa åtgärder efter att du taligenkänt en anteckning**

Administrativa åtgärder som en medicinsk sekreterare måste utföra dikterar du i Medspeech under dikteringsmallen *TIK-administrativt* t.ex. bokning av återbesök, diagnosregistrering

(om din verksamhet bestämt att du ska göra så, PM med rutiner för detta ska finnas) För att öppna Medspeech säg "*Öppna Medspeech*".

## <span id="page-18-1"></span>**När du har både Medspeech och TIK i gång, uppför sig diktafonen annorlunda.**

Diktafonen visar inget rött fast sken när du dikterar i Medspeech, du ser alltså inte om inspelningen är startad. Du kan då göra en inställning i Medspeech där du kan få fram en s.k. flytande VU-mätare där du kan se att ljudet spelas in.

Inställningen gör du genom att klicka på **i dikteringsfönstret i Medspeech.** Bocka i *Visa flytande VU-mätare* dina val och klicka på *OK* för att spara.

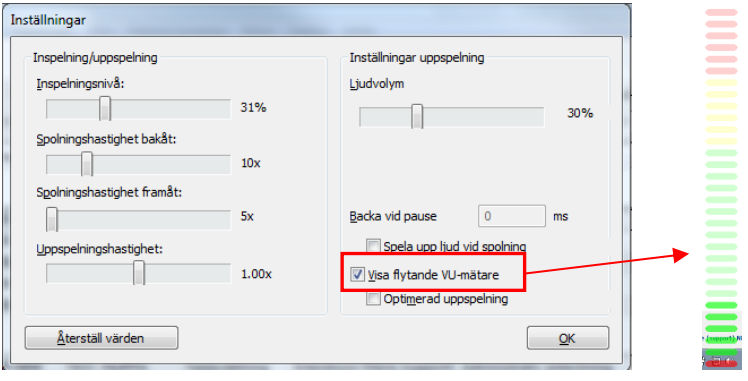

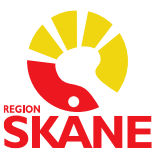

## <span id="page-19-0"></span>**Lägg till en autotext via - Hantera autotexter**

Autotexter i taligenkänningen kan vara användbara om du ofta upprepar samma mening/meningar i ett sökord i anteckningsmallen.

Logga in i Taligenkänning

Gör så här:

Klicka på symbolen **6** och välj **Hantera autotexter** 

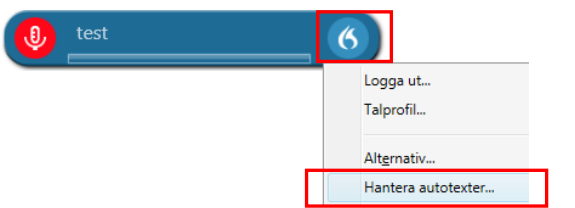

Klicka på det lilla plustecknet nere till vänster

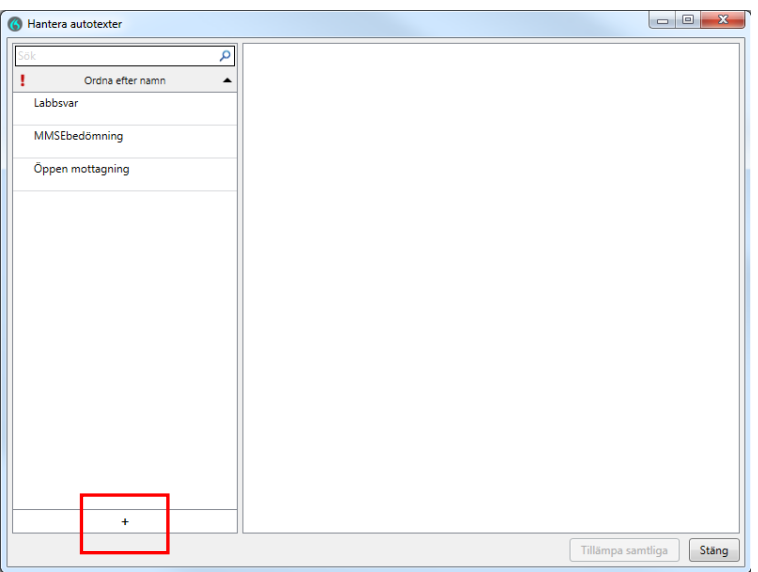

Under *Namn* fyller du i vad din autotext ska heta, i exemplet nedan *Stabilitetstester knäled*. Under *Talad form infoga* ska det stå det du ska säga för att infoga din autotext. Beskrivning är inte nödvändigt att fylla i.

Under *Innehåll* fyller du i den text du vill ha som autotext.

Om det finns autotexter i andra program kan dessa kopieras (Ctrl+c) och klistras in (Ctrl+v) under rubriken Innehåll.

Hakparenteser [ ] (AltGr+8 och AltGr+9) gör att du ges möjlighet att skriva till en uppgift när texten skrivits i en anteckning i journalen.

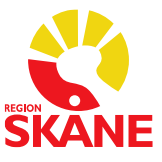

Du kan även använda hakparenteser till att ha ett standardord inskrivet mellan dem i autotexten, t.ex. *Främre draglådetest [utan anmärkning],* när du infogat autotexten och önskar behålla standardorden i hakparentesen säger du *"Acceptera standard"* och då försvinner hakparenteserna.

Har du flera standardvärden inlagda i samma mall och du önskar ändra något i ett eller flera av dem måste du ändra dessa innan du säger *"Acceptera standard".*

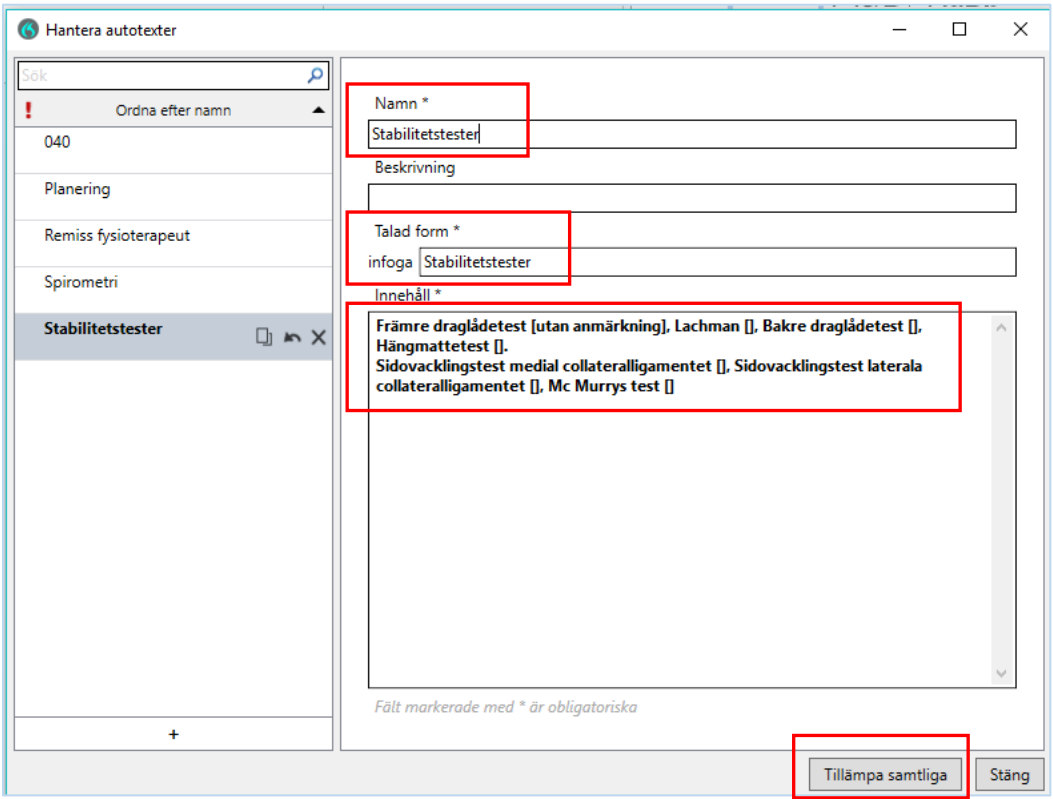

Klicka på *Tillämpa samtliga* för att spara din autotext.

För att infoga din autotext i t.ex. en journalanteckning säger du ordet *Infoga* och sedan det du döpte din autotext till.

I exemplet ovan ska du säga *"Infoga Stabilitetstester"* när du vill använda den autotexten.

Det finns möjlighet att navigera till nästa hakparentesfält [ ] i en autotext genom att säga *Nästa fält* eller att programmera en knapp på undersidan av diktafonen. Se avsnittet "Knappfunktioner för diktafonens knappar".

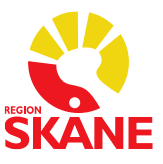

## <span id="page-21-0"></span>**Övriga tips för Taligenkänning!**

## <span id="page-21-1"></span>**Hur du gör ett makro för att öppna en Melioranteckning via TIK**

För att öppna en aktivitet/anteckning direkt i Melior följer du de kommandon som du normalt sätt gör i Melior och lägger in dem i *Hantera steg-för-steg-kommandon*.

T.ex. om du vill du öppna aktiviteten *Daganteckning* direkt genom att säga Daganteckning och kunna börja taligenkänna direkt i anteckningen:

#### **Gör så här:**

Klicka på symbolen välj menyvalet **"***Hantera steg- för steg-kommandon***"**

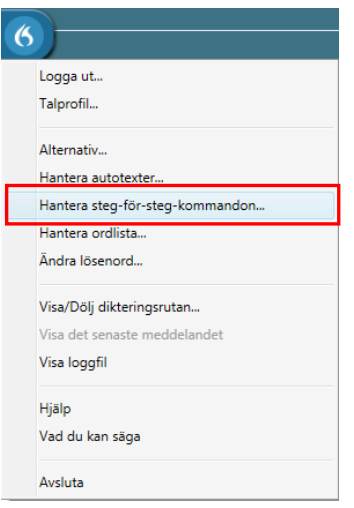

Klicka sedan på det lilla plustecknet nere till vänster

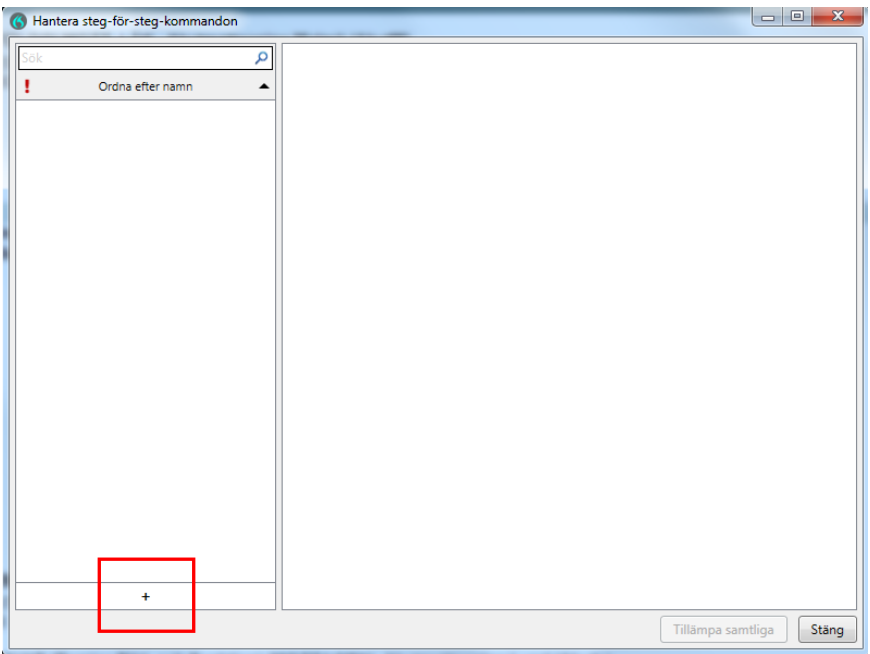

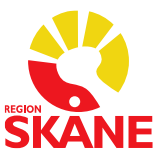

Under *Namn* skriver du *Daganteckning*. Under **Talad form** ska det stå *Daganteckning* om det är du ska säga för att få fram din Daganteckning.

Du måste lägga in flera kommandon, se nedan.

I fältet *Ange text* måste du skriva exakt vad det heter i Melior, annars blir det fel.

#### **Gör så här:**

Under *Nytt steg* väljer du *Tryck på kortkommando* och fyller i Alt+N, sedan väljer du *Nytt steg* igen och väljer *Ange text,* där skriver du *Daganteckning SV Läk*, välj sedan *Nytt steg* igen och välj *Tryck på kortkommando* och fyll i Alt+M (för att välja mall),

välj sedan *Nytt steg* igen och välj *Ange text*, skriv *– Daganteckning SV Läk*, välj sedan *Nytt steg* igen och välj *Tryck på kortkommando* och fyll i Alt+ O. Sedan är det klart. Spara på *Tillämpa samtliga*. Se bild nedan för alla stegen.

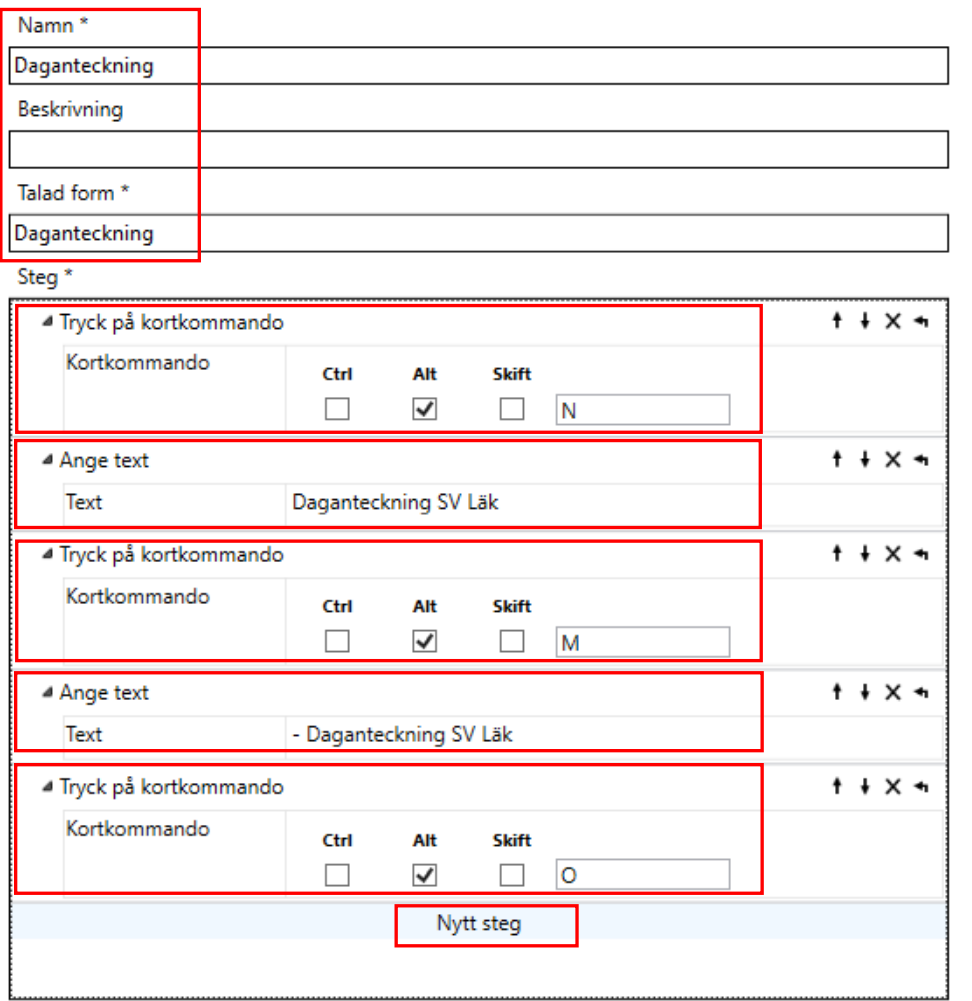

Väljer du att göra detta med t.ex. en mottagningsanteckning kanske du vill stanna ett steg tidigare för att kontrollera att det är rätt vårdkontakt, datum och tid för anteckningen, då ska du inte lägga till det sista kommandot Alt+O.

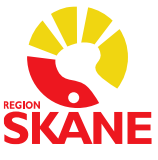

## <span id="page-23-0"></span>**Alternativ till REC-knappen för att starta och stoppa inspelning i TIK**

När du taligenkänner med REC-knappen måste du hålla den intryckt hela tiden du taligenkänner, REC-knappens funktion går inte att ändra, den är låst. Men det går att programmera en annan knapp på diktafonen för att starta och stoppa inspelning, du behöver då inte hålla knappen intryckt under tiden du taligenkänner. Du blir dock av med en annan knappfunktion, vilken väljer du själv. Alternativt går det att lägga in ett röstkommando under Hantera steg-för-steg för att

starta och stoppa inspelning.

#### **Alternativ 1 Programmera en annan knapp på diktafonen för att starta och stoppa inspelning**

Gör så här:

- Öppna menyn under flamman
- Välj *Alternativ* och välj sedan *Mikrofonens knappar*
- Välj den knapp ni önskar programmera om t.ex. Ins/Ovr uppe till höger (funktionen idag för den knappen är Dölj/visa dikteringsrutan)
- Öppna upp listan på pilen och välj *Tryck på kortkommando* och fyll i Ctrl + Alt + S och spara på *Tillämpa samtliga*.

#### **Alternativ 2 Lägg in ett röstkommando för att starta och stoppa inspelning**

Gör så här:

- Öppna menyn under flamman
- Välj *Hantera steg-för-steg-kommandon*
- Tryck på + för att lägga till kommandot
- Skriv in det namn du önskar ha på kommandot och om du vill säga något annat än namnet skriver du det under *Talad form*, se exempel nedan.
- Under *Nytt steg* väljer du *Tryck på kortkommando* och fyller i Ctrl + Alt +S och spara på *Tillämpa samtliga*.

(I exemplet nedan säger du "TIK" för att starta och stoppa inspelning, men här väljer du själv ett lämpligt ord som du vill säga, förslagsvis ett kort ord)

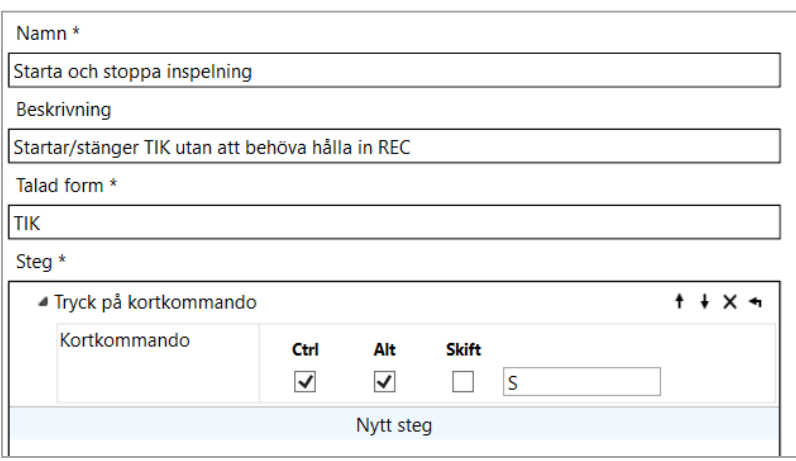

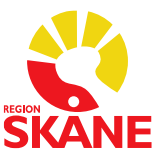

## <span id="page-24-0"></span>**VoiceHelper**

En tjänst som hjälper dig att direkt hitta information på en webbplats för det ord du markerat när du taligenkänner, ordet måste vara relevant för vald webbplats.

VoiceHelper bygger på steg-för-steg-kommando. Färdiga kommandon finns i din profil för de vanligaste webbplatserna där information söks inom vården.

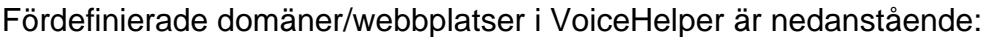

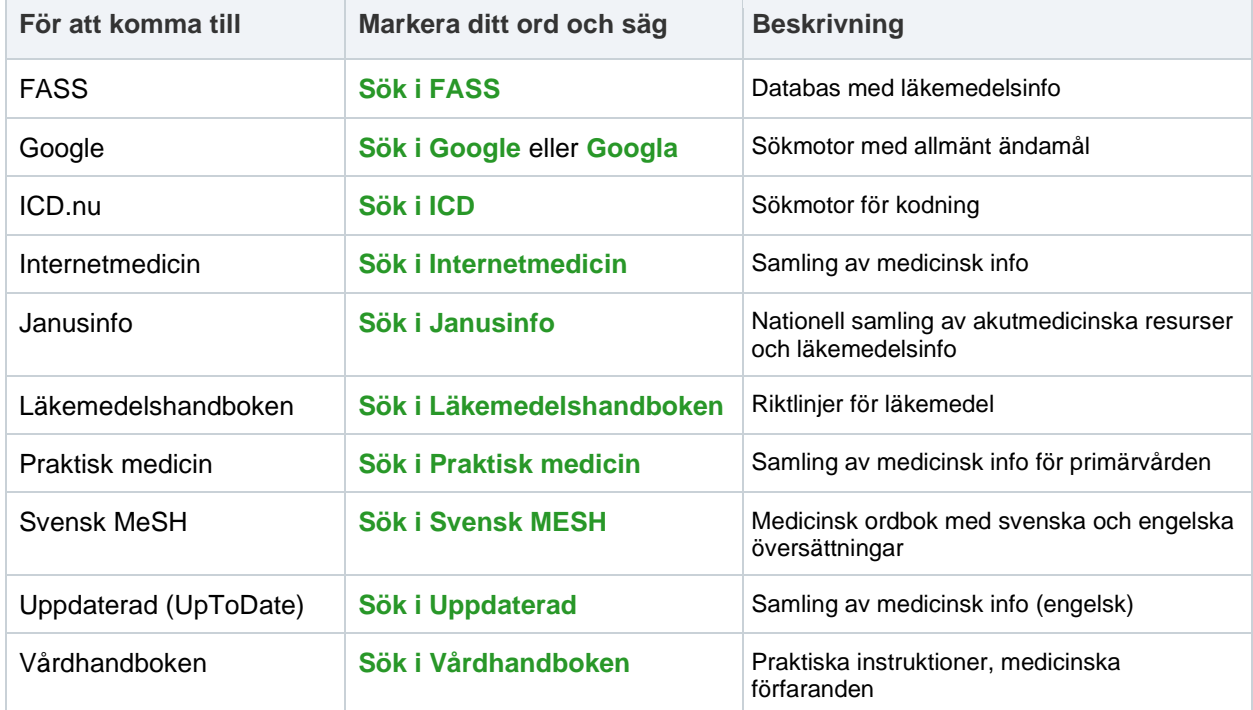

VoiceHelper fungerar inte i Meliors skrivruta, du behöver därför använda dig av dikteringsrutan.

För att använda VoiceHelper i Melior gör du så här:

-Öppna Dikteringsrutan (med rösten genom att säga *"öppna dikteringsrutan"* eller trycka på knappen Ins/Ovr på diktafonen)

-Säg det ord du vill ha mer info om och markera sedan ordet genom att säga *"markera"* och sedan ordet.

-Säg sedan "*Sök i"* och den webbplats du önskar söka på öppnar sig med information om ditt markerade ord, se ovan val i grönt.

Ex 1. Vill du veta mer om läkemedlet *Kåvepenin*, markerar du det och säger *Sök i Fass*, webbläsaren öppnar sig med FASS och Kåvepenin förvalt och du kan ta del av informationen om läkemedlet.

Ex 2. Du markerar ordet hjärtinfarkt och säger *Sök i Internetmedicin* och webbläsaren öppnar sig med Internetmedicin och hjärtinfarkt valt och du kan direkt ta del av informationen.

När du är klar med din sökning och ordet fortfarande är blåmarkerat kan du säga "radera det" och sedan "stäng dikteringsrutan" för att återgå till att dokumentera i Melior.

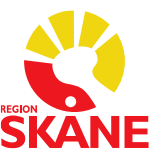

## <span id="page-25-0"></span>**Problemlösning**

#### **Problem**

När jag försöker logga in i Taligenkänning (DMD – Dragon Medical Direct) visas ett felmeddelande

"Ingen ljudenhet som stöds finns tillgänglig. För att starta Dragon, anslut en enhet och klicka på Uppdatera"

**Åtgärd**

Anslut din diktafon och klicka på Uppdatera. Om felmeddelandet visas igen, försök igen, får du samma fel kontakta din administratör

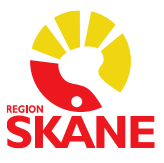

## <span id="page-26-0"></span>**Förprogrammerade steg-för-steg-kommandon**

Följande kortkommandon från Melior finns som färdiga talkommandon i din profil.

Du hittar dem också direkt i systemet Taligenkänning, klicka på symbolen välj *Vad du kan säga* och sedan väljer du *Kundspecifika kommandon (titta här innan du lägger till egna kommandon).*

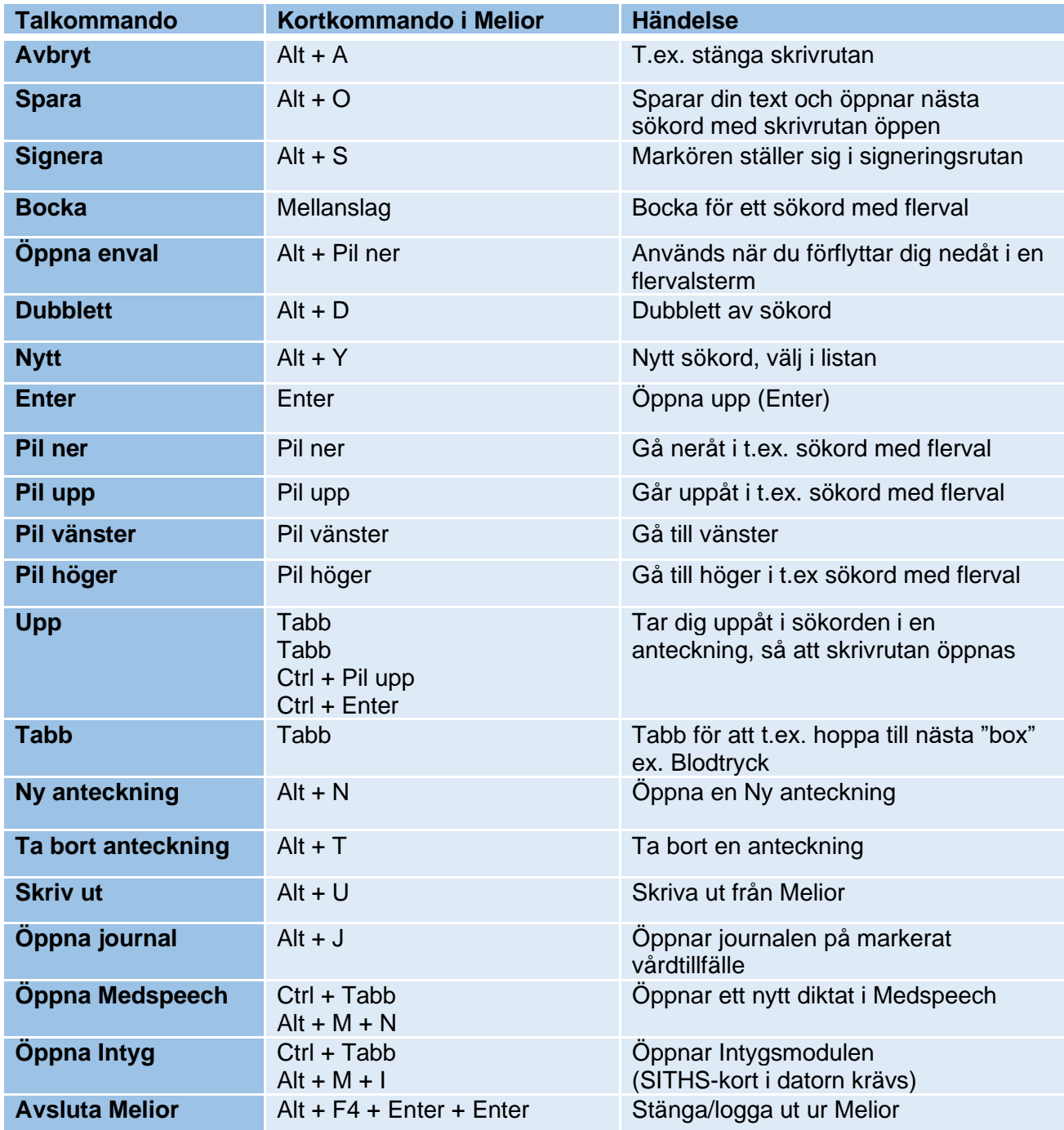

Önskar du lägga in andra kommandon finner du alla kortkommandon som finns i Melior i menyraden under *Hjälp, Manual, Välj Snabbval i Melior, Alternativ vid val/start av funktioner i Melior.*

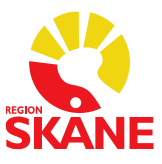

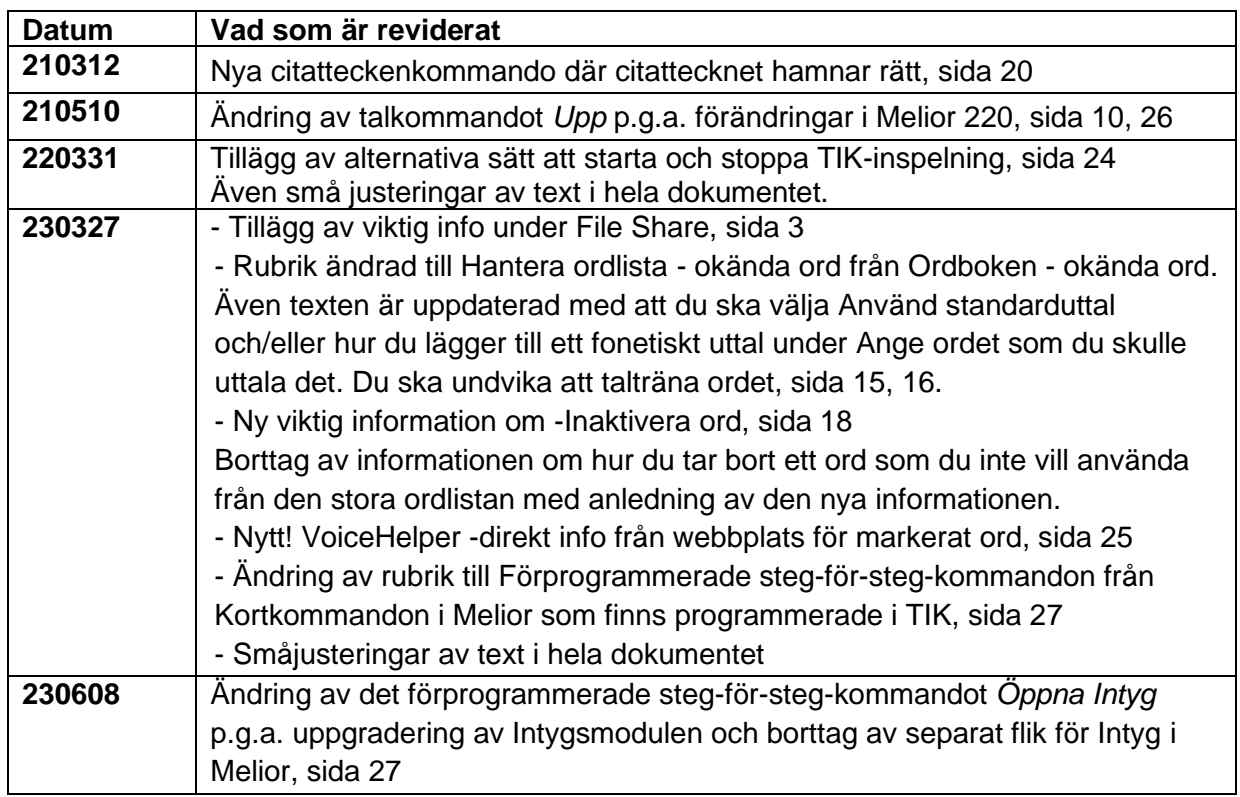

## <span id="page-27-0"></span>**Revidering av dokumentet**